# Allgemeine Bedienerhinweise und Softwareverhalten

## Konventionen

Im Laufe Ihrer Arbeit mit TRISS 2000 werden Sie immer wieder auf Funktionen, Menüs und Felder stossen, die, obwohl aus einem anderen Menü aufgerufen, gleich oder fast gleich aussehen oder sich gleich oder ähnlich verhalten. Unter diesem Titel werden die wichtigsten derartigen Eigenschaften von TRISS 2000 kurz dargestellt.

### **Ansichtsmodus / Bearbeitungsmodus**

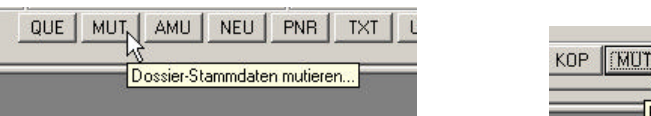

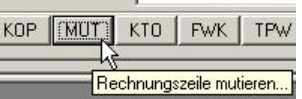

TRISS 2000 unterscheidet vielerorts zwischen Ansichtsmodus und Mutationsmodus. Damit wird verhindert, dass Daten versehentlich abgeändert werden. Dies bedeutet, dass Neuerfassungen und Mutationen in der Regel ausdrücklich über die Schaltfläche <Speichern>, den entsprechenden Menupunkt oder Kurzbefehl in die Datenbank geschrieben werden. Alles andere, inklusive Systemunterbrüche und "Abstürze" führt zu keiner Veränderung der Daten.

### **Symbol neben einem Eingabefeld**

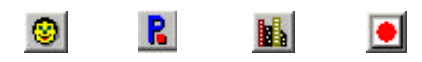

Ein Symbol (zum Beispiel "Chinesli" oder roter Punkt) neben dem Eingabefeld bedeutet, dass für das Feld über diese Schaltfläche eine Hinterlegungsdatenbank aufgerufen werden kann.

Das Bewirtschaften solcher Hinterlegungen erfolgt in der Regel über das Servicemodul.

### **Schaltflächen Default (Standardauswahl)**

Die Standardauswahl (Default) bei Schaltflächen steht in der Regel auf der am ehesten gewünschten jedoch unkritischsten Position. Dies bedeutet zum Beispiel, dass ein rasches Durchentern bei Neuerfassungen meist die Schaltflache <Speichern> aktiviert, wogegen rasches Durchentern im Mutationsmodus die Schaltfläche <Abbrechen> auslöst.

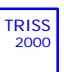

# Die ToDo-List

Die ToDo-List dient dem Anwender als Cockpit für die tägliche Arbeit mit TRISS 2000.

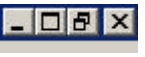

Wie jedes andere Fenster können Sie auch die ToDo-List minimieren ( $\Box$ ), maximieren ( $\Box$ ) und zurücksetzen ( $\bigoplus$ ). Das Schaltflächensymbol Schliessen ( $\times$ ) schliesst nicht nur das ToDo-List Fenster sondern beendet nach vorheriger Bestätigungsaufforderung TRISS 2000 auf diesem Arbeitsplatz.

**Die ToDo-List enthält folgende Elemente:**

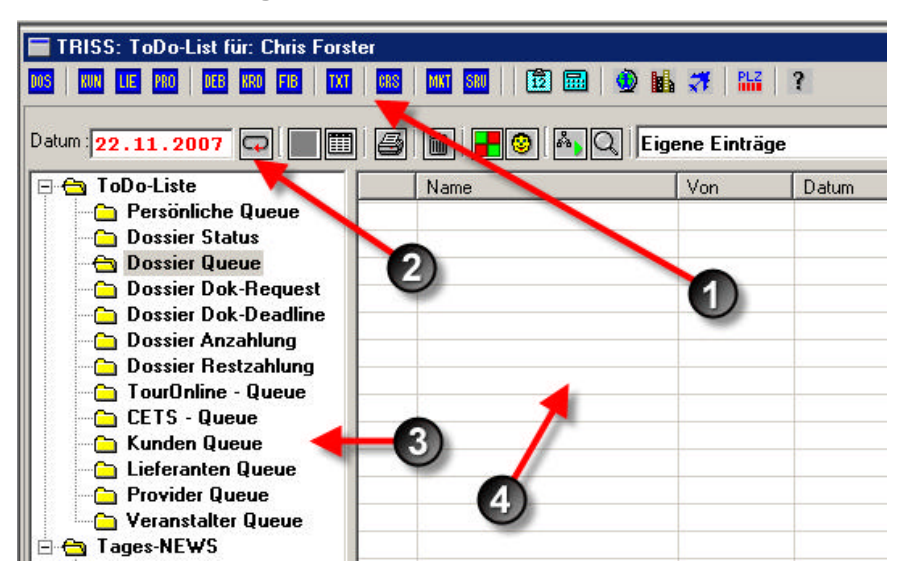

- 1 Schaltflächenzeile, mit Schaltflächensymbolen zu den wichtigsten Elementen wie Dossierverwaltung, Kunden-, Lieferanten- und Providerstamm, Debitoren, Kreditoren, Finanzbuchhaltung, Textverarbeitungen, CRS, Marketingmodul, Dienstprogrammen und Hilfsprogrammen.
- 2 Statuszeile für ToDo-List Einträge mit Datum und Schaltflächensymbolen für die Bearbeitung der Einträge.
- 3 Linkes Fenster: Liste der wählbaren Queues und Daily News
- 4 Rechtes Fenster: Nicht erledigte Queueeinträge in Abhängigkeit des gewählten Datums und Benutzers und der gewählten Queue.

**So zeigen Sie die gewünschten Einträge in der ToDo-List an**

- 1 Wählen Sie im Feld "Datum" den gewünschten Stichtag. Standardmässig wird hier das Tagesdatum angezeigt.
- **2** Markieren Sie im linken Fenster die gewünschte Queue. Das Ordnersymbol wechselt dabei von einem geschlossenen Ordner  $\Box$  zu einem geöffneten Ordner  $\triangleright$ .
- **3** Wählen Sie in der Statuszeile wessen Einträge angezeigt werden sollen. Zur Verfügung stehen die Optionen "Eigene Einträge", "Alle Einträge" sowie die Einträge aller weiteren Mitarbeiter. Bei Allgemeinen Queues steht diese Option nicht zur Verfügung.
- **4** Klicken Sie auf das Schaltflächensymbol "Refresh" um die Ansicht zu aktualisieren.

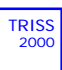

**So wechseln Sie aus der ToDo-List in ein betroffenes Element**

Sie haben mehrere Möglichkeiten, um aus der ToDo-List direkt in ein betroffenes Element (Kundenstamm, Dossier, Lieferantenstamm etc.) zu wechseln:

- **1** Klicken Sie auf den gewünschten Queueeintrag. Damit markieren Sie die Zeile blau.
- 2 a) Klicken Sie auf das Schaltflächensymbol "Goto" oder
	- b) Doppelklicken Sie auf den gewünschten Queueeintrag oder
	- c) Platzieren Sie den Mauszeiger auf den gewünschten Eintrag und drücken Sie die rechte Maustaste um das Kontextmenü aufzurufen und wählen Sie im Kontextmenü den Eintrag "Goto"

**Die Schaltflächensymbole der ToDo-List**

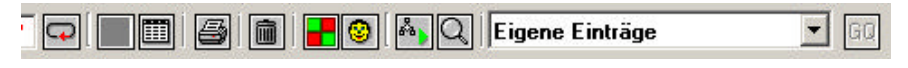

#### **Refresh**

aktualisiert die Ansicht im rechten Fenster.

#### **Mutieren**

öffnet das Fenster "Queue-Eintrag mutieren" mit dem aktuellen Queue Eintrag als Inhalt.

#### **Listen drucken**

Öffnet ein Fenster, in dem die gewählte ToDo-List (nicht erledigte Queue Einträge einer vom Benutzer definierten Selektion) ausgedruckt werden kann.

#### **Löschen**

Löscht den gewählten Queue Eintrag aus der ToDo-List und der betroffenen Queue.

#### Toggle "OK" "NO"

Setzt einen als "Nicht erledigt" (rot "NO") markierten Eintrag auf "erledigt" (grün "OK"). Bis zum nächsten Refresh zeigt somit die ToDo-List auch die so auf "Erledigt" gesetzten Einträge an. Erneutes Klicken auf das Schaltflächensymbol setzt den markierten Eintrag wieder auf "Nicht erledigt".

#### **Reassign**

Ermöglicht die Zuordnung des Eintrags an einen anderen Mitarbeiter, ohne dass dabei Änderungen am Datum vorgenommen werden.

#### **Goto**

Öffnet ein Fenster mit dem Eintrag zu Grunde liegenden Element. Ein Doppelklick auf dem Eintrag führt zum gleichen Ergebnis.

#### **QuickView**

zeigt Schlüsselinformationen des dem Eintrag zugrunde liegenden Elements und ermöglich dem Anwender einen Situationsüberblick. Drücken Sie die Leertaste (Space), um die QuickView Information des nächsten

Queue Eintrags anzuzeigen oder ° (Escape) um den QuickView Modus zu verlassen

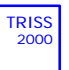

# Die History

**Was Sie als Anwender über die History wissen müssen**

Über viele Vorgänge führt TRISS 2000 eine interne History. Darin werden Details über Veränderungen aufgezeichnet. Welche Details aufgezeichnet werden, hängt unter anderem auch von den bei der Installation festgelegten Parametern ab. Als Anwender können Sie die History Einträge in der Regel nicht einsehen.

Sie sollten jedoch wissen, dass bei Bedarf entsprechende Aufzeichnungen gespeichert werden können. Aufgezeichnet werden dann Angaben wie *wer, wann, was, wo* eingetragen, respektive an einem bestehenden Eintrag etwas verändert hat. Was den Anwender dazu bewog, die Änderung vorzunehmen, wird jedoch nicht aufgezeichnet. Eine "Undo" Funktion, wie Sie es vielleicht aus linearen Programmen kennen, gibt es im Zusammenhang mit der History nicht.

**Wozu braucht es eine History?**

In erster Linie benötigen sie Programmanalytiker zum Aufspüren von vermeintlichen Fehlern und undurchsichtigen Transaktionen.

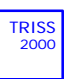